# **Bonnes pratiques : les extensions de fichier**

## **C'EST QUOI L'EXTENSION DE FICHIER?**

L'extension sert à déterminer la nature du fichier. Par exemple, ".pdf" indique à l'ordinateur d'ouvrir le fichier avec Adobe PDF, tandis que ".xlsx" indique à l'ordinateur d'ouvrir le fichier avec Excel.

Quand on enregistre un fichier, le logiciel avec lequel on enregistre va automatiquement mettre la bonne extension de fichier après le point.

#### **Exemples des extensions de fichiers les plus courantes**

- ".doc" ou "docx" pour les documents créés sous Microsoft Word,
- ".xls" ou ".xlsx" pour les feuilles de calcul réalisées sous Microsoft Excel,
- ".pdf" pour les documents en PDF
- ".jpeg", ".png" pour les formats de fichier image
- ".mp3", ".mp4" pour les formats de fichier musique ou vidéo
- ".msg", ".eml" pour les formats de fichier de courriels

## **NE JAMAIS MODIFIER L'EXTENSION DU FICHIER**

Attention de ne jamais modifier l'extension d'un fichier directement dans l'option « Renommer » de l'explorateur Windows sous peine de corrompre définitivement votre fichier. Windows vous informe par ce message de ne pas modifier l'extension :

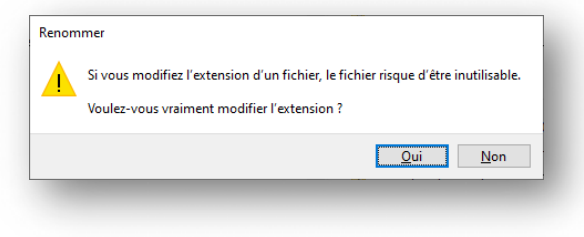

Si, comme dans l'exemple suivant, on allait changer le « .csv » pour un « .xlsx », ça ne transformera pas automatiquement votre fichier csv en fichier Excel et vous risquez même de briser (corrompre) votre fichier.

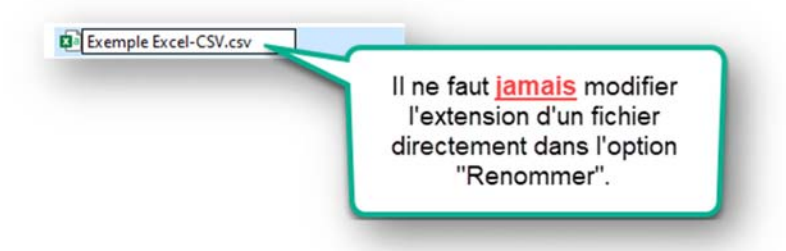

Faire attention de ne pas dédoubler l'extension de fichier comme dans l'exemple suivant :

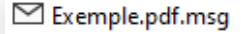

Ce document est un fichier PDF, mais comme on a ajouté « .msg » à la fin, il n'est plus possible de l'ouvrir.

## **Comment modifier l'extension d'un fichier ?**

- 1) Dans la suite Office, il est possible de convertir un fichier qui est dans un vieux format (.doc, .xls,etc.) :
	- Ouvrir le fichier dans le programme par défaut qui permet de le modifier. Par exemple Word.
	- Dans le menu "Fichier", souvent en haut à gauche, cliquer sur "Enregistrer sous".
	- Sous la barre contenant le nom du fichier, une barre avec un menu défilant propose les différentes extensions compatibles avec ce type de fichier.
	- Choisir « .docx » pour le convertir en fichier Office moderne.
	- Cliquer sur "Enregistrer" pour que la modification soit effectuée.

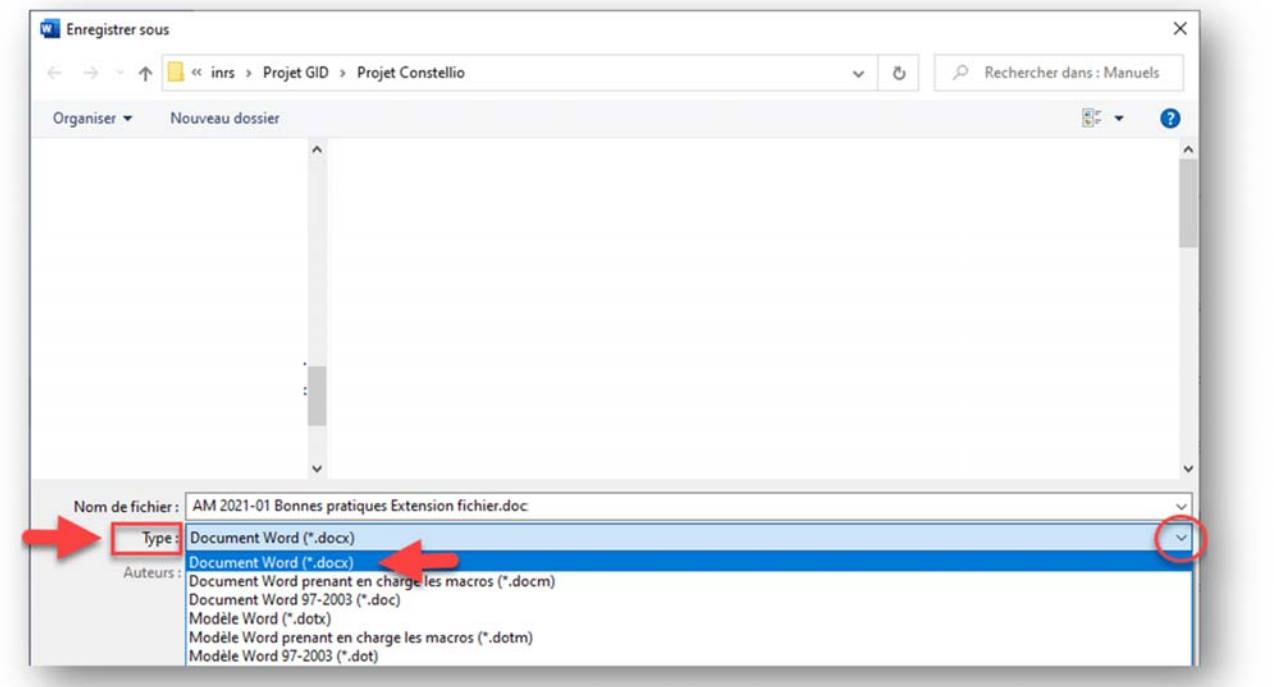

2) Quand on imprime ou enregistre un document (Word par exemple) en PDF, l'imprimante PDF applique automatiquement l'extension « .pdf ».